## solaredge

# Téléchargement de fichier de données météorologiques horaires vers le concepteur

#### Historique des versions

Version 1.0 (févr. 2019) : première version

### Introduction

Outre les données météorologiques prédéfinies des stations météorologiques, le concepteur permet désormais aux utilisateurs de télécharger un fichier CSV contenant les valeurs horaires des données météorologiques. Les données du fichier sont utilisées à la place des données des stations météorologiques pour le projet. Télécharger un fichier peut être utile si l'utilisateur souhaite utiliser une source de données différente, des données de proximité plus proches ou comparer les prévisions énergétiques à d'autres outils.

Ce document fournit des instructions sur les exigences et les formats de fichier de données météorologiques. Le fichier téléchargé doit contenir les valeurs horaires :

- d'irradiation horizontale globale (GHI) ;
- d'irradiation horizontale diffuse (DHI) ;
- de températures ambiantes.

#### Formats pris en charge

Le concepteur prend en charge les formats de fichier suivants :

- le format de jeu de données de TMY3 spécifié dans le document <https://www.nrel.gov/docs/fy08osti/43156.pdf> ;
- Le format standard de PVsyst pour les données météorologiques horaires (c'est-à-dire les fichiers que PVSyst stocke lors de l'enregistrement des résultats de la simulation et lors de l'exportation de données météorologiques).
- Créez votre propre fichier en respectant les instructions ci-dessous :
	- 1. Les données peuvent être téléchargées sous forme de fichiers CSV uniquement.
	- 2. Le fichier doit contenir une ligne d'en-tête avec 3 étiquettes :
		- $\bullet$  « GHI »;
		- « DHI » ;
		- « T Amb ».
	- 3. La ligne d'en-tête doit être suivie de 8 760<sup>1</sup> lignes consécutives avec des valeurs numériques dans chaque colonne. Par exemple :

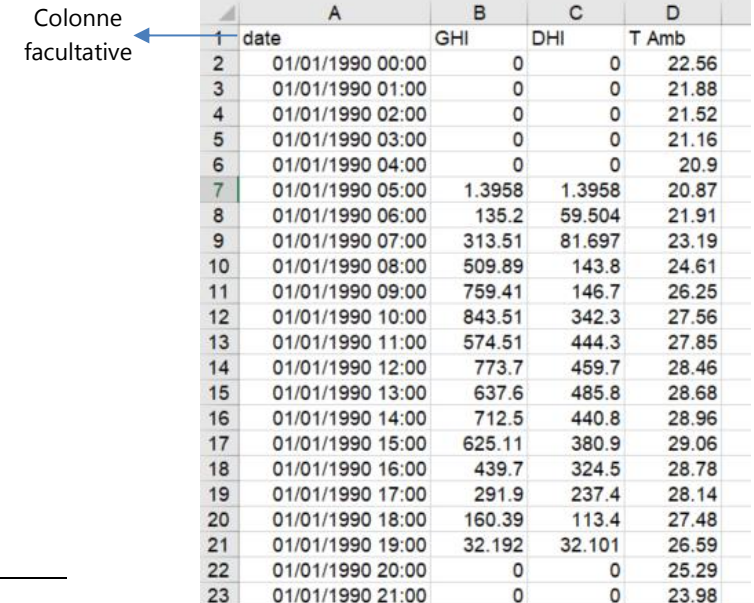

<sup>1</sup> Une valeur par heure pour chaque année (24 heures ⋅ 365 jours par an = 8 760)

 $\overline{a}$ 

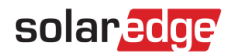

## Comment télécharger un fichier

1. Dans la page d'informations du projet, cliquez sur l'icône de téléchargement à côté du champ Station météorologique :

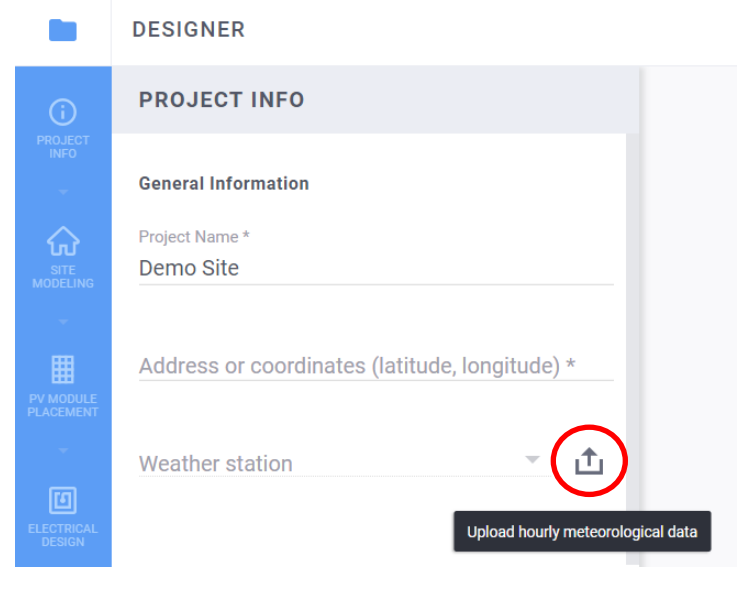

- 2. Sélectionnez le fichier de données et cliquez sur Ouvrir.
	- a. Le champ de la station météorologique indiquera « Personnalisé » si le fichier a bien été téléchargé :

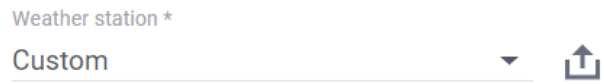

- b. Si le téléchargement a échoué, un message d'erreur s'affiche. Assurez-vous :
	- i. que toutes les valeurs sous la ligne d'en-tête sont numériques ;
	- ii. qu'il n'y a pas de lignes vides dans le fichier ;
	- iii. que le fichier contient au moins 8 760 lignes.